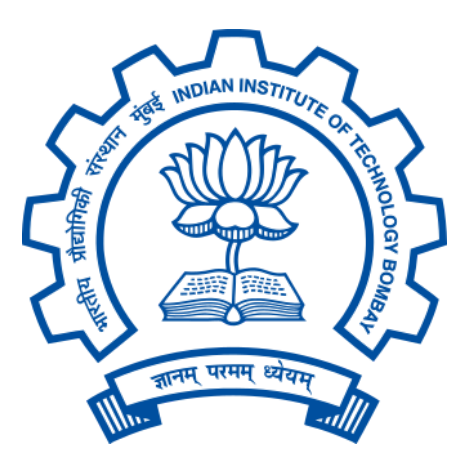

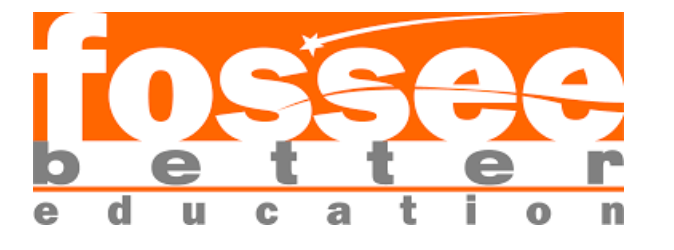

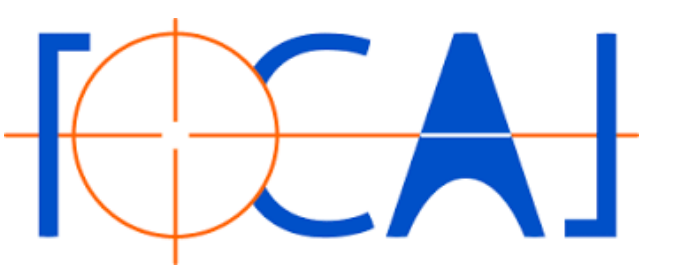

FOSSEE Summer Fellowship 2022 Report ON DRUPAL (Web Development)

# **RESPONSIVE IMAGE GALLERY FOR FOCAL (Inkscape,Synfig Studio)**

Submitted By

# **Priya Singh**

( B.Tech Electrical Engineering Bundelkhand Institute of Engineering and Technology, Jhansi,Uttar Pradesh

,India)

Under the guidance of:

**Prof. Kannan M. Moudgalya Chemical Engineering Department IIT Bombay**

From 20th April 2020 to 1st June 2020

# **Acknowledgments**

I am highly indebted to Professor Kannan M Moudgalya, IIT Bombay for making it possible for me to have the opportunity to work on this project. I would like to extend my sincere thanks to my mentors- Mr. Khushalsingh K. Rajput ( FOCAL Lead and Sr. Software Engg. FOSSEE, IIT Bombay) - without whom this project would not have been possible. He has provided his constant guidance and supervision throughout the project. I thank him for his support. I would also like to express my gratitude towards my co-interns for their kind cooperation and encouragement which helped me in the completion of this project.

# **CONTENTS**

1- Introduction

- About Project
- 2-Module Used
- 3- Create a content type for Image gallery
- 4- Create taxonomy
- 5-Manage Form display of 'File Repository'
- 6- Creating View for Inkscape and Synfig studio
- 7- Manage display of 'File Repository'
- 8- Use of CSS injector to style to node pages.
- 9-Refernces

# **INTRODUCTION**

Drupal is a free, open-source content management system (CMS) with a large,supportive community. This guide is for people who are just sorting out what Drupal is and what you can do with it. It focuses on resources that provide an informative overview instead of hands-on tutorials. It is designed to give some context and history of the Drupal project, along with the major concepts involved in building a site with it. If you want to begin learning Drupal hands-on, the best start is the Drupal 8 User Guide, which walks you through the foundations of working with Drupal.

### **ABOUT PROJECT**

### **AIM:**

Our goal is to implement responsive web Image gallery and provide a new look to the existing FOCAL website and its image gallery . Also, we use DRUPAL 9 CMS in order to give our project a shape, which is open source and has a large community support. In addition to it it has a lot of contributed modules which makes our life easy and thus give a touch of perfection to our website.

### **ABOUT FOCAL:**

FOCAL (Free and open-source creative art library) is an initiative by FOSSEE, IIT Bombay. This is a project from the Open Source Community, which aims at providing ample opportunity and platform for students and technicians to use open source softwares for Computer Graphics.

## **OBJECTIVE:**

- To encourage students and entrepreneurs to use Open Source Software in computer graphics.
- To promote the learning of open-source graphics and animation software, like
- Inkscape (cross-platform open-source vector design software)
- GIMP (cross-platform open-source photo/image editing software)
- Scribus (cross-platform open-source desktop publishing software)
- Synfig Studio (cross-platform open-source 2d animation software)
- Blender (cross-platform open-source 3d animation software)
- To publish users' artwork/computer graphics design in Open Source.

# **CONTENT :**

Our website basically contains five main content types which correspond to each of the open source animation softwares i.e. Inkscape, Blender, Scribus, Synfig studio and GIMP. Each of the content types contains respective fields such as rendered artwork , creator name , links for tutorial and softwares, video samples along with title , introduction and some short notes. Each of the content type has a gallery of its own where thumbnails of the artworks and their samples are rendered in a responsive 3 x 3 layout. These gallery views have a menu link in the main navigation. Our website also contains quick links, contact information, disclaimer and social media links in the footer region. Whole website is clean and eye-catching. On the top of our home page we have presented a carousel (slideshow) of some of the artworks which gives a glimpse into the samples and content inside. At last, there are few blogs concerned about various softwares and their related artworks They describe the experiences people have shared using some of these FOCAL based softwares.

# **MODULE USED**

Following are the modules which need to be downloaded while creating responsive image gallery .

## **1- View Module**

**[https://www.drupal.org/project/views\\_bootstrap/releases/8.x-4.3](https://www.drupal.org/project/views_bootstrap/releases/8.x-4.3)**

# views bootstrap 8.x-4.3

# Install

Works with Drupal: ^8 || ^9

\$ composer require 'drupal/views bootstrap: ^4.3'

Using Composer to manage Drupal site dependencies

## **Alternative installation files**

Download tar.gz 16.45 KB Download zip 28.49 KB

**2- Asset Injector [https://www.drupal.org/project/asset\\_injector/releases/8.x-2.10](https://www.drupal.org/project/asset_injector/releases/8.x-2.10)**

# asset injector 8.x-2.10

# Install

Works with Drupal: ^8.8 || ^9 || ^10

# **INSTALLATION OF MODULE**

1- In the Manage administrative menu, navigate to Extend, click on install new module .

- 2- select o browse and upload .tar.gz file of view module .
- 3- select install.
- 4- click on administration page.

# **CREATE A CONTENT TYPE**

# STEPS :

**1**- In the Manage administrative menu, navigate to Structure,and select *Content type* . The *Content type* page appears. **2-** Click on *Add content type*,and *Add content type* page appears.

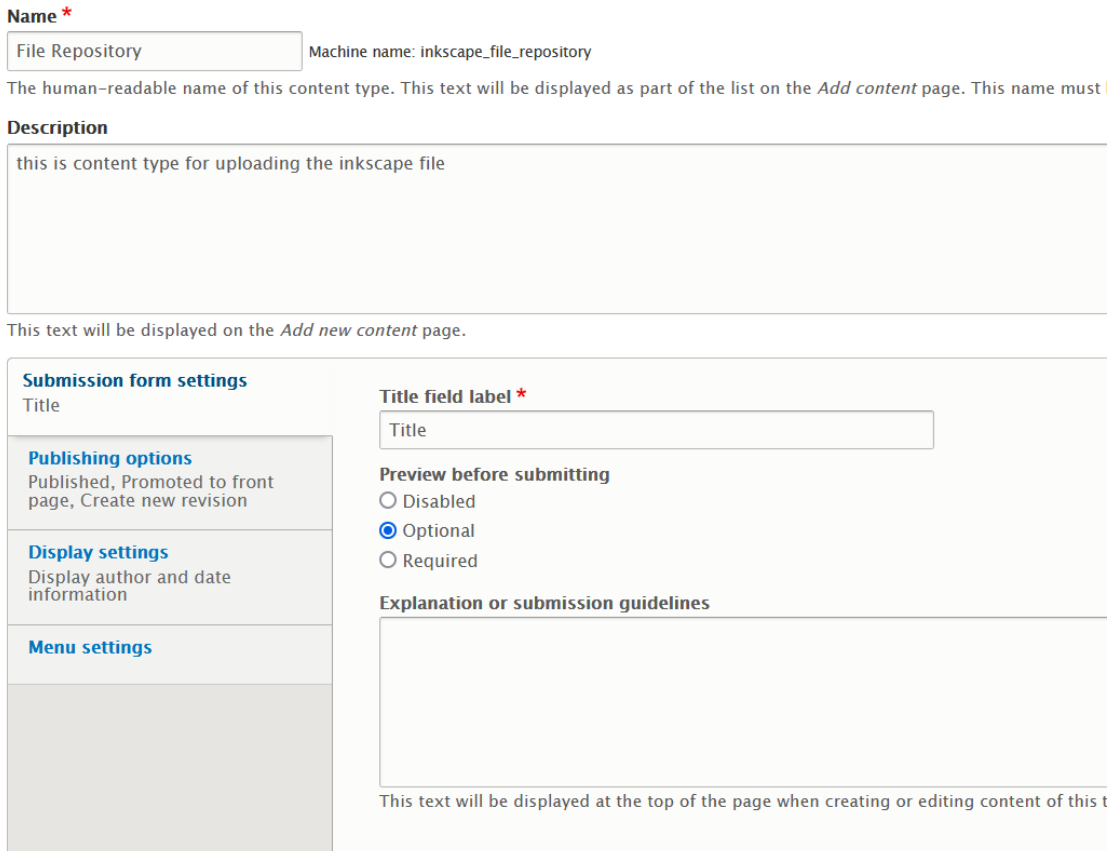

3-In Name [insert name] ,here i put "File Repository", add little bit of description in Description box .

4-Make following changes in Publising Options

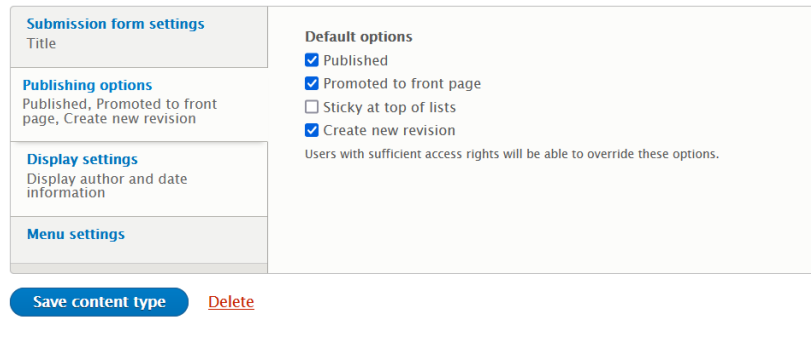

# 5-Make following changes in Menu Setting.

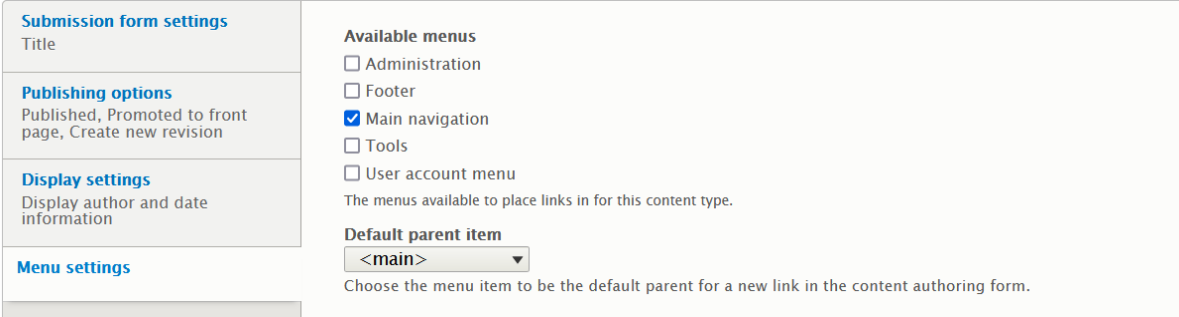

And left everything as it is.

6- click on Save and Manage Field .

7- click on *Add field* and start adding following fields.

- I. Rename body as **Description of file** with field type (text, formatted long with summary )
- II. **Download Editable File** —type: file Allowed file extensions: svg, txt, zip File directory : [date:custom:Y]-[date:custom:m]
- III. **Download latest version** type : link Check on required field Allowed link type:Both internal and external links Allow link text: required

# IV. **Fixed content** —type : text ( formatted ,long ) Click on edit Check required field In default value : Select *source* and text format : *full html* And write this —----

 $\le$ hr style="border: 0; height: 2px; background-color: #000000;" />

 $\langle p \rangle^*$  Download the zip file. Unzip it and edit  $\langle br \rangle$ 

\* It is illegal to use registered logos in your project without terms and conditions and the owner's permission.</p>

<hr style="border: 0; height: 2px; background-color: #000000;" />

V- **Horizontal line** —type: text(formatted) Click on edit Check required field In default value : Select *source* and text format : *full html* And write this —----

 $\langle t \rangle$  < tr>  $\langle h \rangle$  style="border: 0; height: 2px; background-color: #000000;" />  $\langle h \rangle$ 

Click save setting

#### VI. **Thumbnail Image** —type: image

Allowed file extension :png, gif, jpg, jpeg File directory :[date:custom:Y]-[date:custom:m] Uncheck enable alt field Uncheck title field Click save setting

VI- **Tutorial-Link** — type :link Check on required field Allowed link type:Both internal and external links Allow link text: optional Click save setting

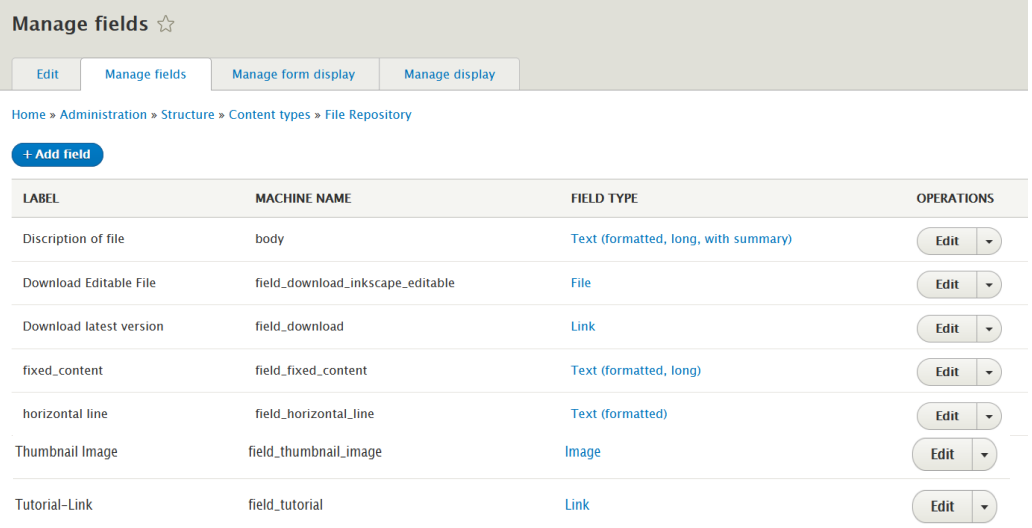

# **CREATE TAXONOMY**

# **STEPS**

1- In the Manage administrative menu, navigate to Structure,and select *Taxonomy* . The *Taxonomy* page appears.

2-Click on *Add Vocablury* and *Add Vocablury* page appears.

3- In Name [insert name] ,here i put "Artwork". And add description in description box. And click on save .

4-Now click on *List terms* ,Artwork [inserted name]page opens up.

5- click on *add term* and start adding following terms.

- I. blender URL alias  $\rightarrow$ /focal/blender
- II. gimp URL alias  $\rightarrow$ /focal/gimp
- III. inkscape URL alias →/focal/inkscape
- IV. scribus URL alias →/focal/scribus
- V. synfig URL alias  $\rightarrow$ /focal/synfig

6- click on save

### **IMPORTANT : Now add this Taxonomy Term in Field of File repository**

**7-**In the Manage administrative menu, navigate to Structure and click on content types and click on File Repository . 8- click on Add field **Add a new filed :** Taxonomy Terms **Label:**Type of Artwork **Type of item to reference:** taxonomy term **Allowed number of Values:** limited 9-click on save field setting

10- Once again go to Manage administrative menu, navigate to Structure and click on content types and click on File Repository .

11- Click on Manage Fields and navigtate to manage form display and click on Type of Artwork and *select Radio button/check boxes.* 12- Now click on save button.

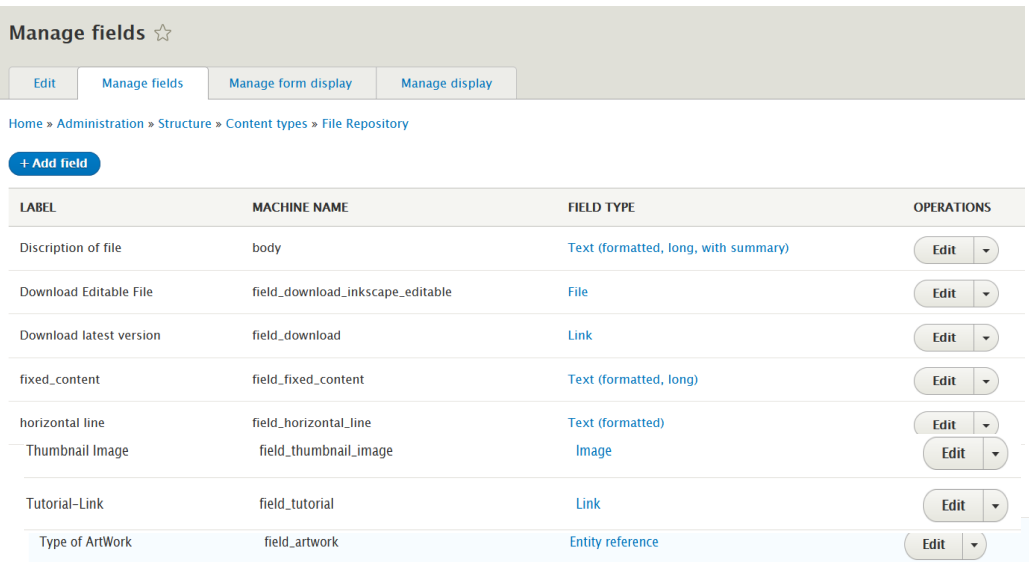

# **MANAGE FORM DISPLAY OF FILE REPOSITORY**

# **STEPS**

**1**- In the Manage administrative menu, navigate to Structure,and select Content type ,and go on File Repository row, click on *Manage Field* and then click on *Manage form display .*

2- Go to **Thumbnail image's** widget section and click on setting sign and set Preview Image style : **Large( 480\*480)**

**3-**And make sure that **Type of Artwork Work's** widget section and set check boxes /radio button

#### 4- click on save

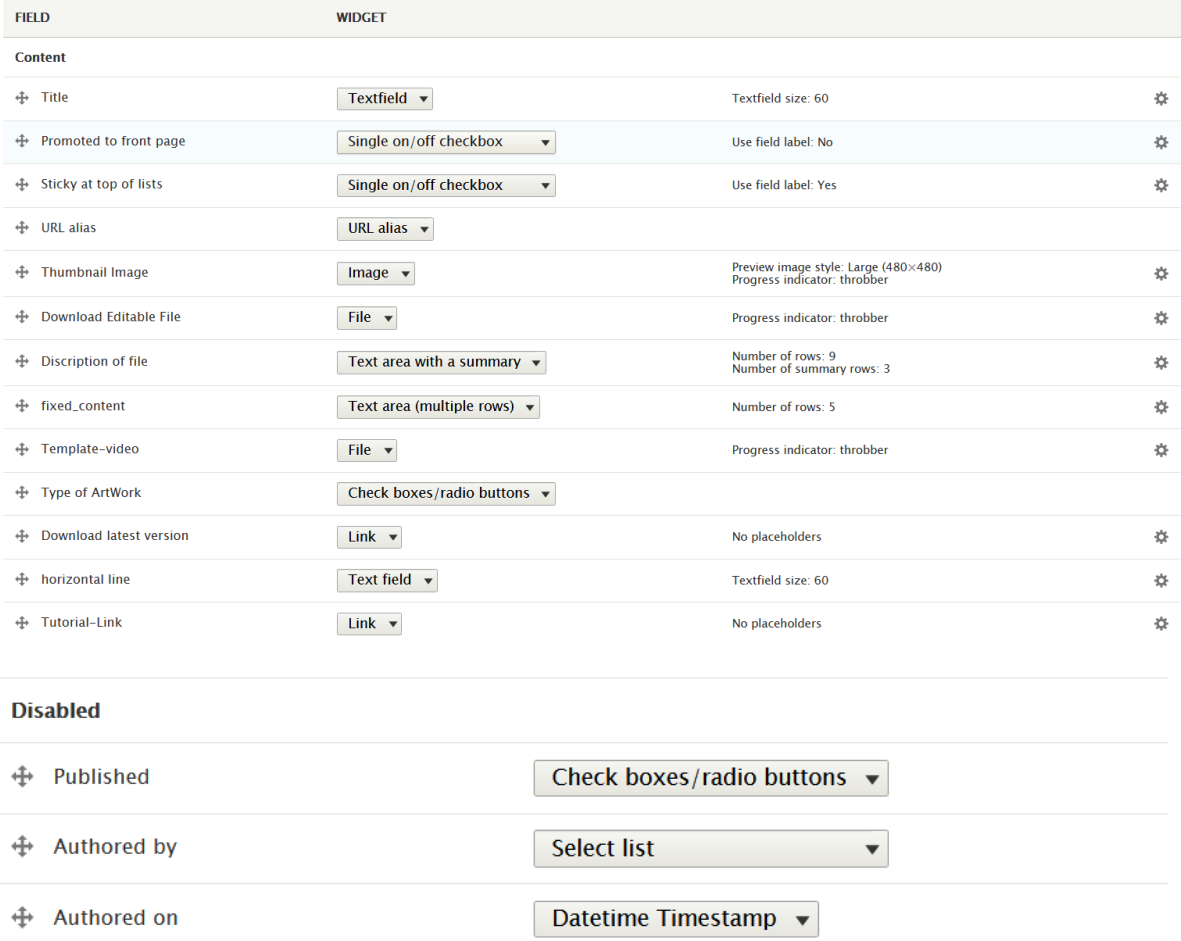

# **CREATING A VIEW**

## **I- INSTALL VIEW MODULE :**

1- In the Manage administrative menu, navigate to Extend

2- search view and check the box of Views Bootstrap 4 ,and click on install.

# **II- VIEW FOR INKSCAPE GALLERY**

# **STEPS**

- 1- In the Manage administrative menu, navigate to Structure, click on *Menu.*
- 2- click on Add view ,Add view page opens up
- 3- set as following :
- I. *View name* : Inkscape
- II. *View Setting : show →* content *, of type :* file Repository
- III. *Page setting :*
	- Check on click on page
	- *● Page title:* Inkscape
	- *● Path:* Inkscape

*Page display setting*

- *● Display format :* bootstrap grid
- *● Item to display :*9
- Check on use a pager
- Create a menu link
- $\bullet$  Menu  $\rightarrow$  navigation link
- IV. Save and edit

## 4- Now Inkscape (content) page opens up

## 5- Go to FORMAT

I- Go to Format  $\rightarrow$  setting

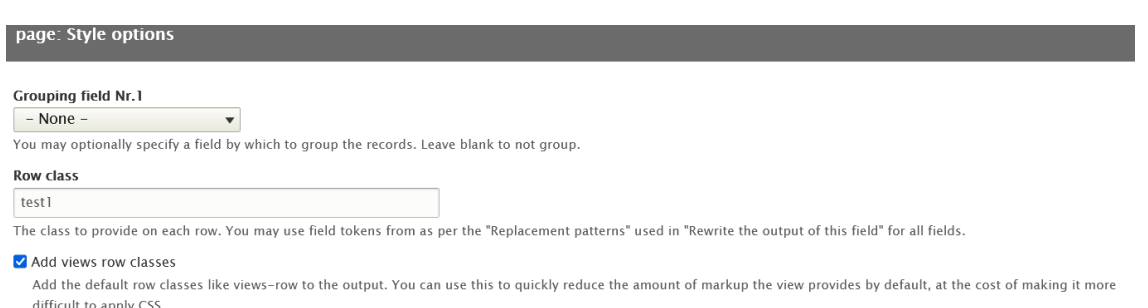

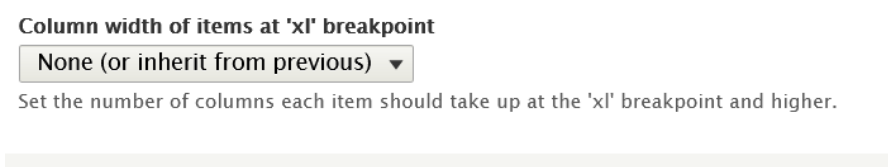

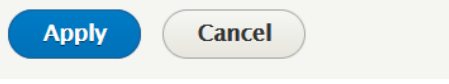

- Now click on Apply.
- Now goto Htdocs folder in your system ,open you forder in which you've installed Drupal 9 ,click on theme folder and then click on Bootstrap folder and then go " style.css" file ,open in editor and put these following codes.

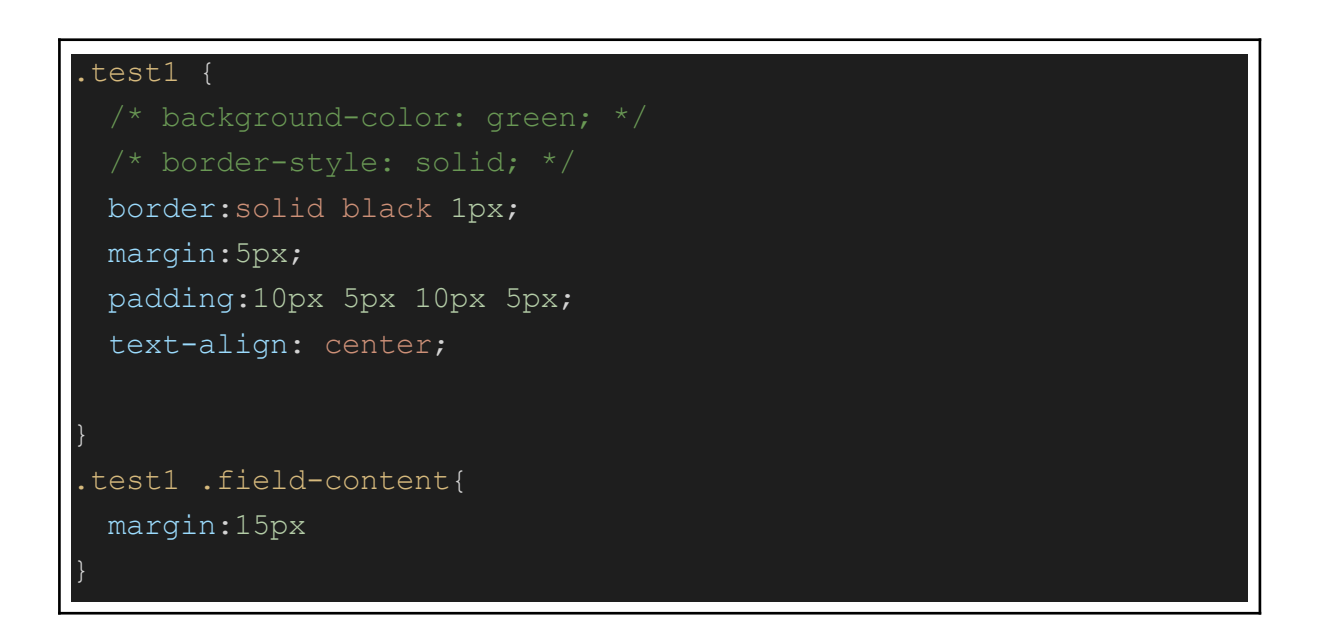

● And also make change in existing classes by searching them as follows:

```
.col-lg-3 {
  flex: 0 0 auto;
  /* width: 25%; */
  width:32%
 }
.col-md-4 \{flex: 0 0 auto;
  /* width: 33.33333333%; */
  width: 48%;
 }
.col-sm-6 \{flex: 0 0 auto;
  /* width: 50%; */
 }
.col-12 {
 flex: 0 0 auto;
 width: 100%;
}
```
• Now In the Manage administrative menu, navigate to Configuration, click on performance

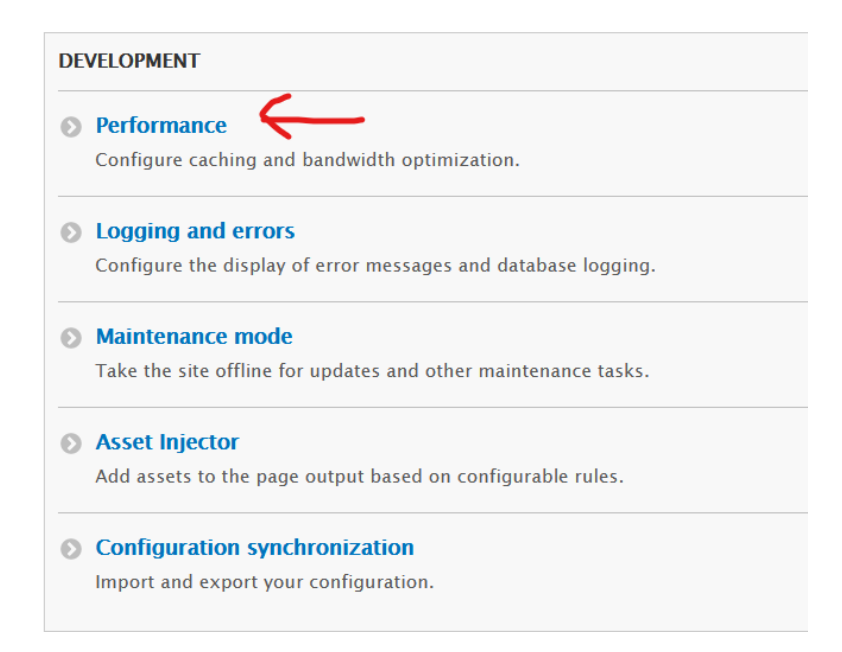

• click on clear chache and then click on save configuration

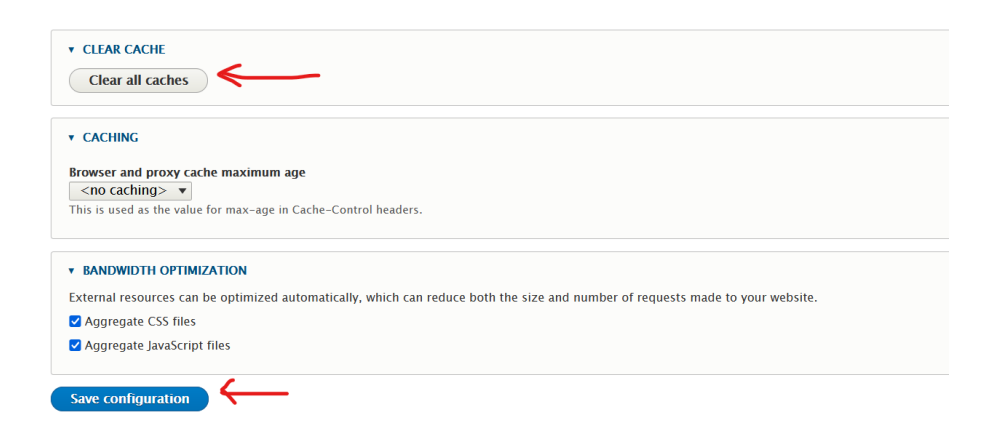

II- Go to FORMAT $\rightarrow$  show : field  $\rightarrow$  setting  $\rightarrow$  check on provide default field wrapper elements

Inline field : check on content :title Click on apply

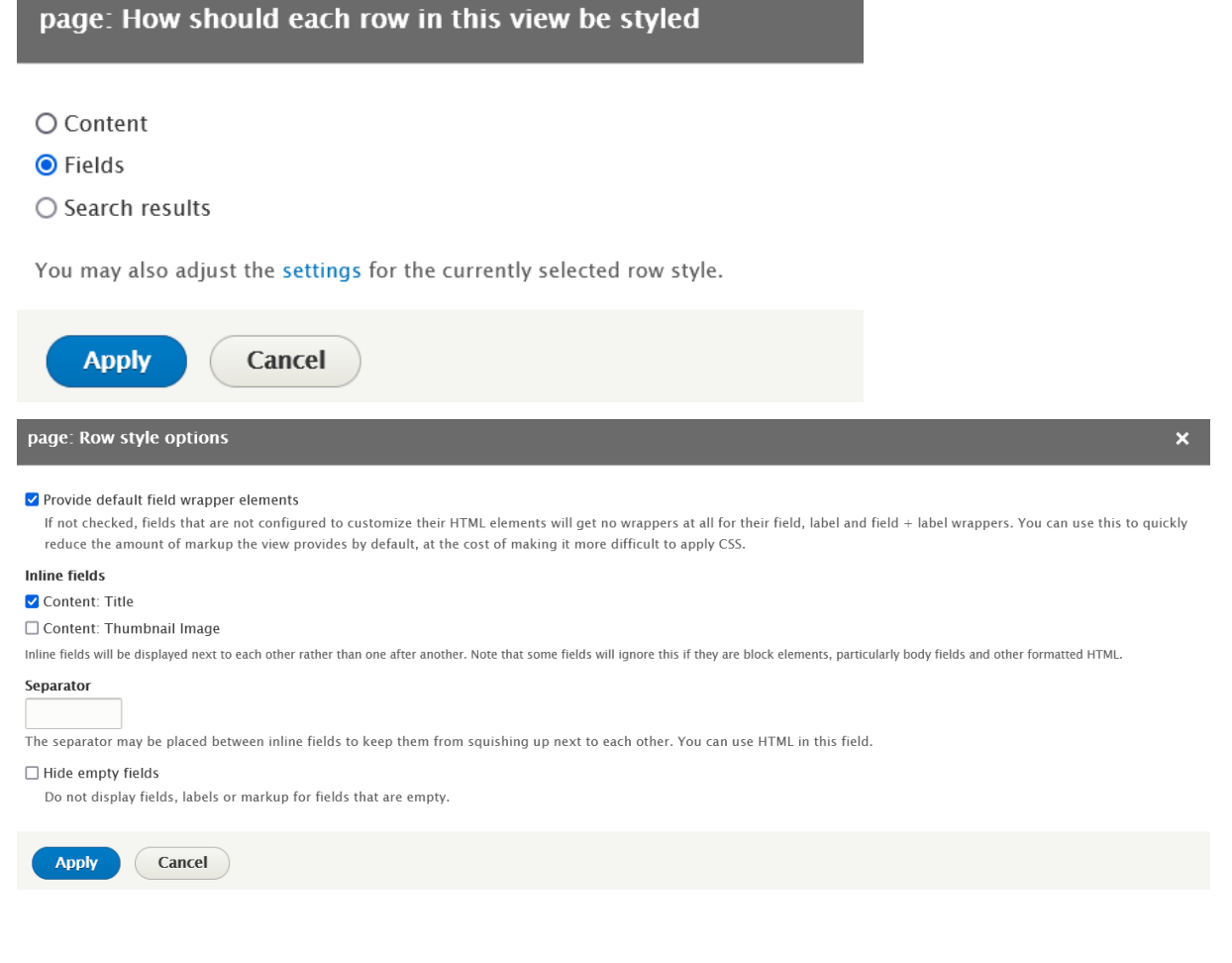

III-Click on Add in front of FIELDS, search thumbnail image in search box.

- Thumbnail image  $\rightarrow$  image style  $\rightarrow$  medium (200\*200)
- $\bullet$  Link image to  $\rightarrow$  content
- Style setting : check on add default classes
- Click on apply

IV- Click on FILTER search "content type"  $\rightarrow$  operator (select is on of) and content types →(select file repository) →Click on apply .

V- Click on FILTER search "Type of ArtWork" —> Vocabulary  $\rightarrow$  artwork Selectiontype  $\rightarrow$  autocomplete

Now Inkscape ( content ) page should be look like this

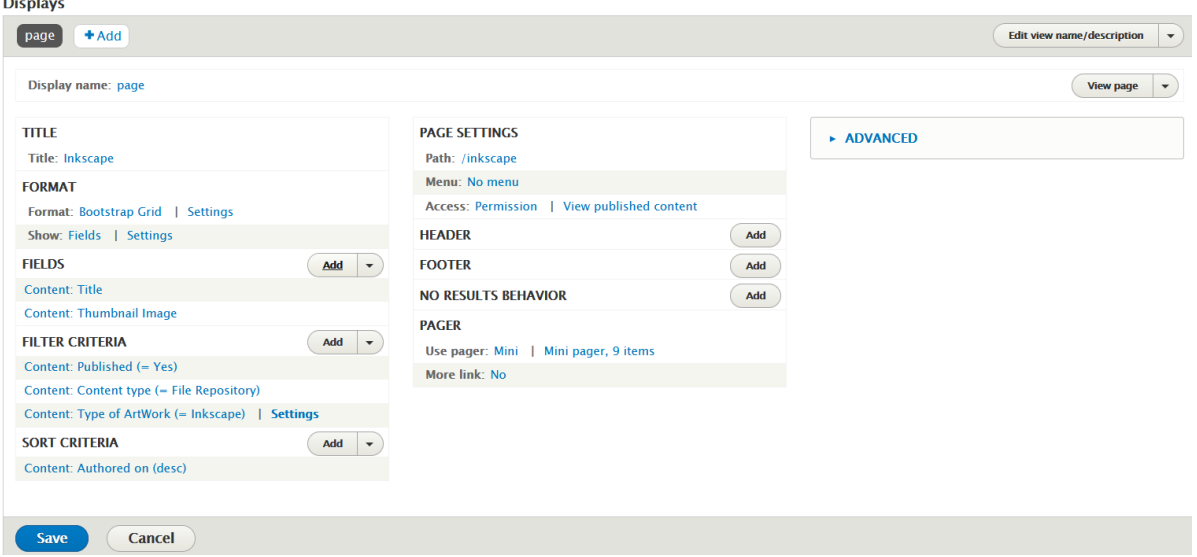

**Similarly create a view for synfig studio.**

# **MANGE DISPLAY OF FILE REPOSITORY**

# **STEPS**

**1**- In the Manage administrative menu, navigate to Structure,and select Content type ,and go on File Repository row, click on *Manage Field* and then click on *Manage display .*

2-Click on " CUSTOM DISPLAY SETTING" and check on only full content

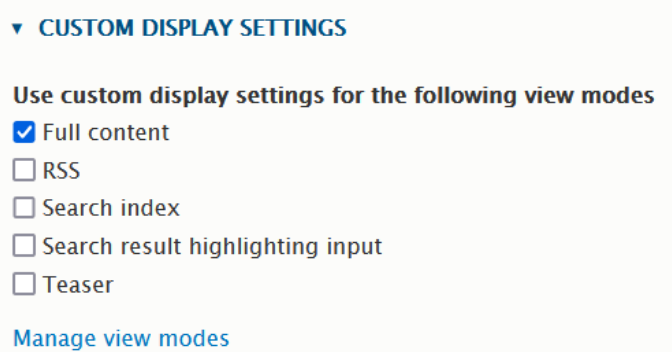

3- Check on Use layout Builder

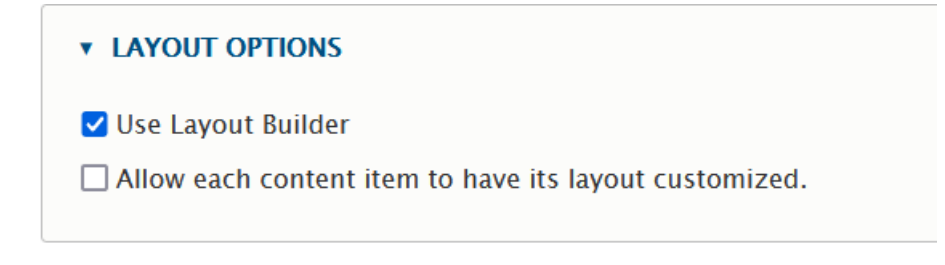

4-click on save

5- Now Manage Display opens up and click on " Full content"

6- Mark check on Use layout builder and click on save and new page opens and then click on " Manage Layout"

7-click on cross on configure section

 $(\mathbb{X})$  Configure Section 1 . . . . . . . . . . . . . . . . . . . . Placeholder for the "Links" field

8-click on Remove on right side

9-Now click on "Add section "

 $\times$ You have unsaved changes. . . . . . . . . . . . . . . . . . . .  $+$  Add section 

10-Click on Two column on righ side

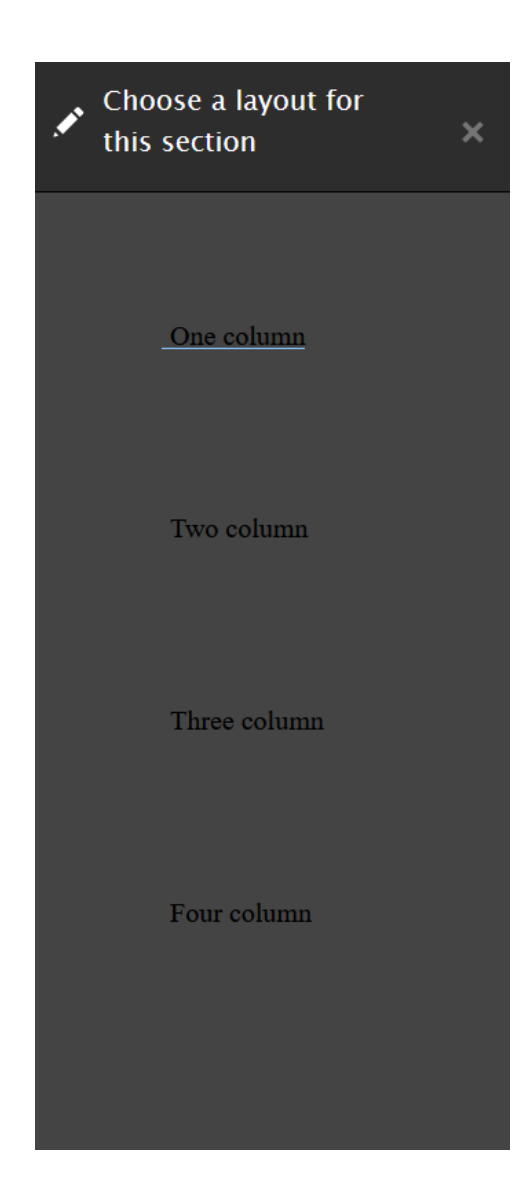

# 11-Now click on Add Section 12- Now it looks like following

<u>(X) Configure Section 2</u>  $+$  Add block  $+$  Add block

13-In left colum : add block  $\rightarrow$  Thumbnail image In right column —>add block  $\rightarrow$  Description of file, Fixed content, Download latest version ,Tutorial link,Horizontal line ,Download editable file 14- Now click on save layout

# **USE OF CSS INJECTOR(ASSET INJECTOR) FOR STYLING NODE PAGE**

# **STEPS**

# 1- **INSTALLASSET INJECTOR MODULE :**

- In the Manage administrative menu, navigate to Extend
- search Asset and check the box of Asset Injector , and click on install.

2- In the Manage administrative menu— $\geq$ development  $\rightarrow$ asset injector — $\geq$ css injector—> add css injector ,and new pages opens up .

3-setup following things:

- label— node
- advanced options media –all
- content types- file repository
- pages-  $/node/*$ , check on Show for the listed pages
- condition requirements -check on Require all conditions
- 4 In code section add following things

```
.layout {
width: 85%;
margin: auto;
background-color: lightyellow;
padding-top:12px ;
}
```

```
.img-fluid {
max-width: 100%;
height: auto;
}
.layout region--first .field label{
display:none;
}
.field__item{
margin-left:20px;
margin-right:20px;
}
.region-content{
padding-left:10%;
padding-right:10%;
}
.col-sm-6 .region-content{
padding-left:7%;
padding-right:7%;
}
.layout__region--second{
 margin-top:10px;
```

```
}
.page-title{
 background-color:#f3eedf;
 margin-top:12px;
}
.container{
max-width:1520px;
}
.node__meta{
 display:none;
}
.node__content{
padding-top:8px;
}
@media screen and (max-width: 840px) {
 body {
      background-color: white;
 }
 .region-content {
 padding-left: 5%;
 padding-right: 5%;
}
.layout {
width: 90%;
 margin: auto;
 background-color: lightyellow;
 padding-top: 12px;
}
}
```

```
.block-field-blocknodeinkscape-file-repositoryfield-fixed-content
.field__label{
 display:none;
}
.field--name-field-horizontal-line .field__label {
 display:none;
}
@media screen and (max-width: 638px) {
.layout__region--second {
margin-top: 10px;
margin-left: 20px;
}
}
.field--name-title{
 color:#004ec4;
}
```
# **REFERNCES**

For summing up the report the following resources were of great help , thus the above listed sites and links are truly up for consideration in order to build a website.

- 1. Drupal.org
- 2. Spoken Tutorials
- 3. Drupal Stackexchange
- 4. Ostraining
- 5. Modules Unraveled
- 6. Youtube
- 7. Drupalize.me